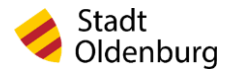

# **Inhaltsverzeichnis**<br>Allgemeine Informationen

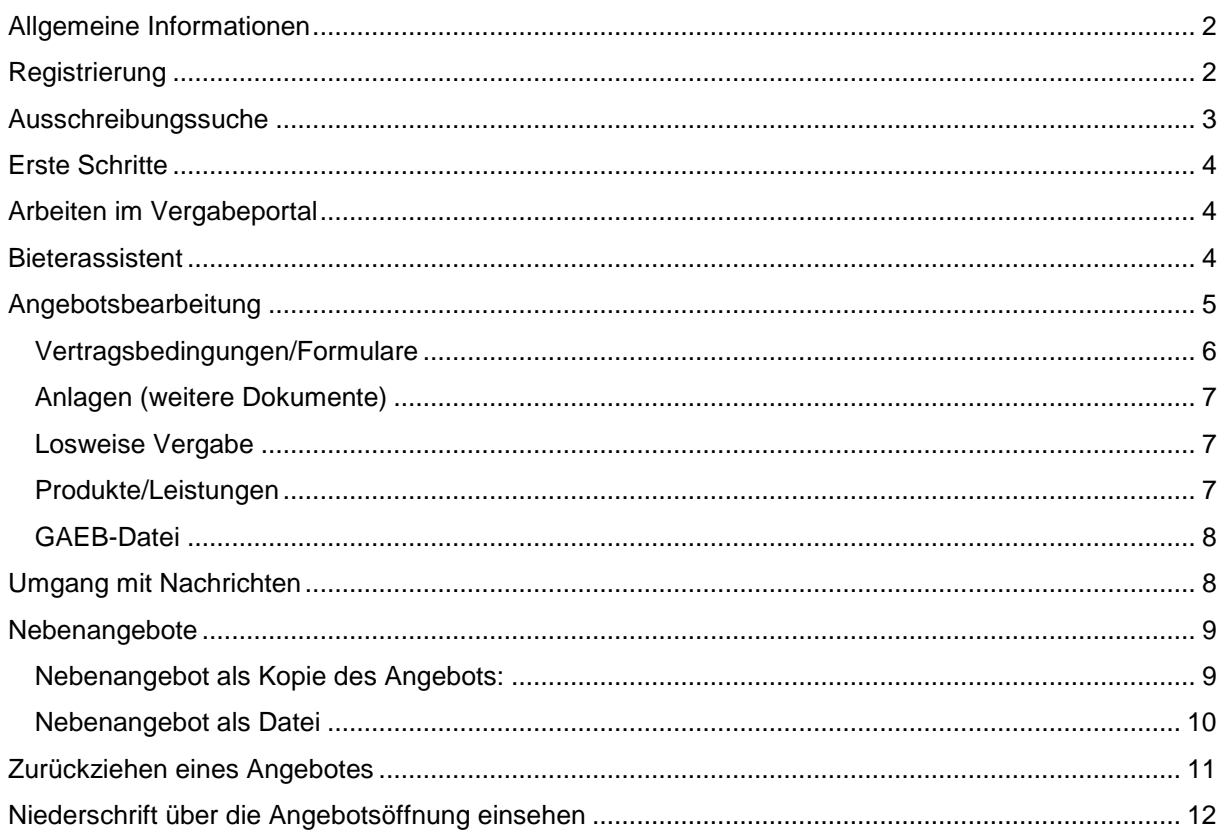

# <span id="page-1-0"></span>Allgemeine Informationen

Die neueste Version dieses Leitfadens finden Sie auf der Internetseite der Stadt Oldenburg unter [www.oldenburg.de/Ausschreibungen](http://www.oldenburg.de/Ausschreibungen) oder über den Suchbegriff "eVergabe".

Die Stadt Oldenburg nutzt das Vergabemanagementsystem Deutsche eVergabe der Healy Hudson GmbH. Das Bekanntmachungsportal finden Sie unter [www.deutsche-evergabe.de](http://www.deutsche-evergabe.de/)

Für die Teilnahme an Ausschreibungen ist es erforderlich, dass Sie sich einmalig kostenlos registrieren. Bitte prüfen Sie vor einer neuen Registrierung, ob für Ihr Unternehmen bereits ein Account besteht.

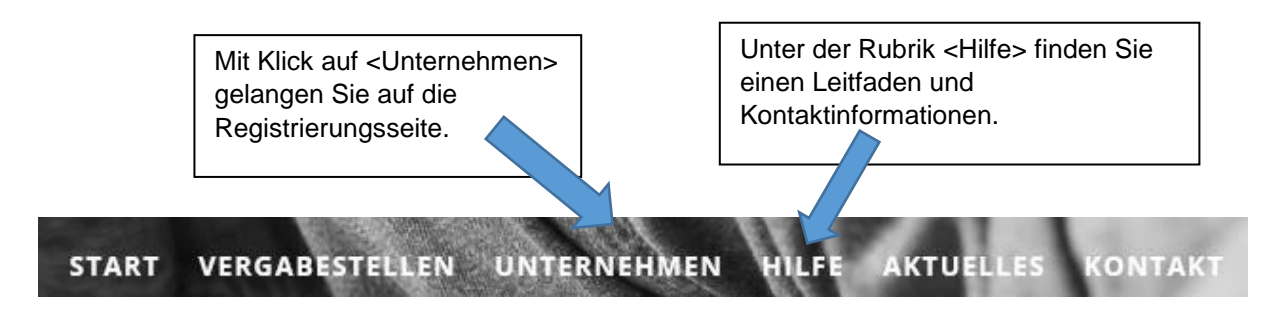

## <span id="page-1-1"></span>Registrierung

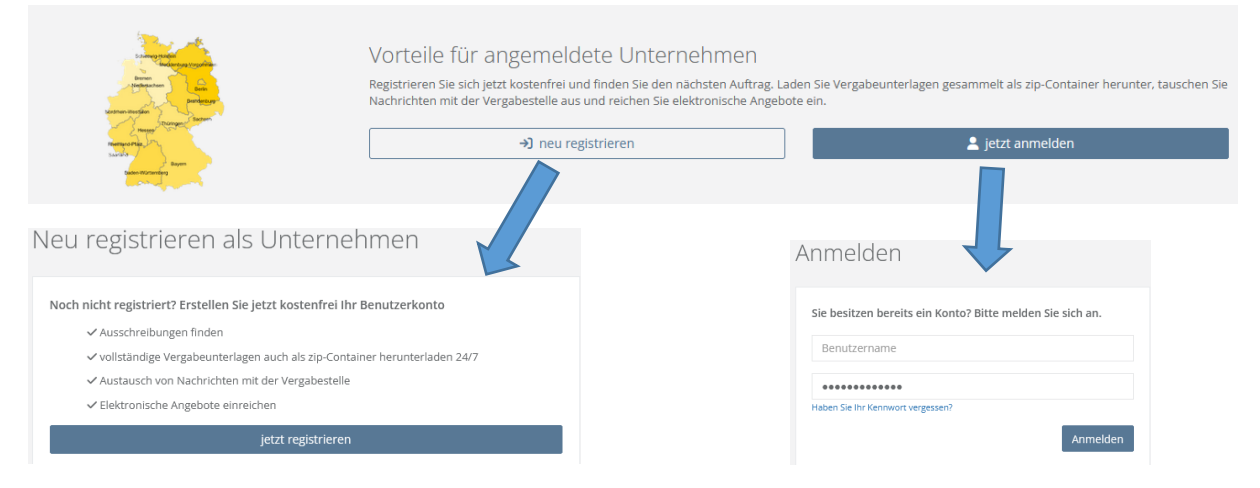

Nach erfolgreicher Registrierung erhalten Sie per E-Mail eine Registrierungsbestätigung. Bevor Sie sich einloggen können, müssen Sie Ihre Registrierung bestätigen. Erst danach können Sie sich mit Ihrem Benutzernamen und Kennwort anmelden.

# <span id="page-2-0"></span>Ausschreibungssuche

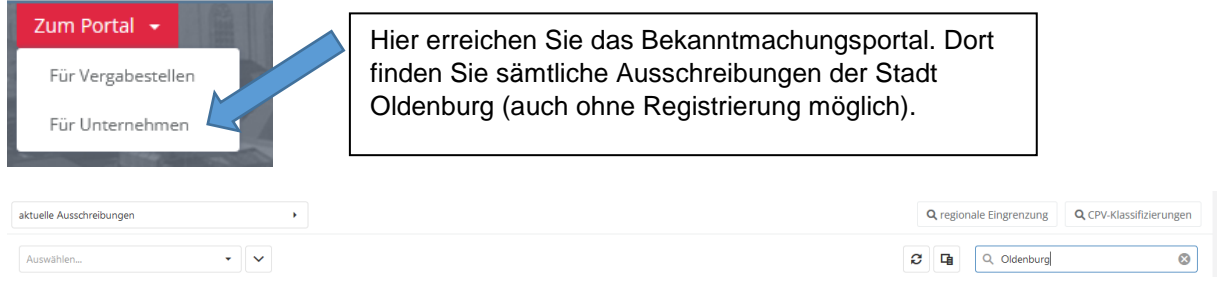

Im Suchfeld auf der rechten Seite können Sie gezielt nach den Ausschreibungen der Stadt Oldenburg suchen. Außerdem haben Sie die Möglichkeit, nach CPV-Codes zu suchen oder Ihre Suche regional einzugrenzen. Mit Klick auf die jeweilige Vergabe erhalten Sie weitere Informationen.

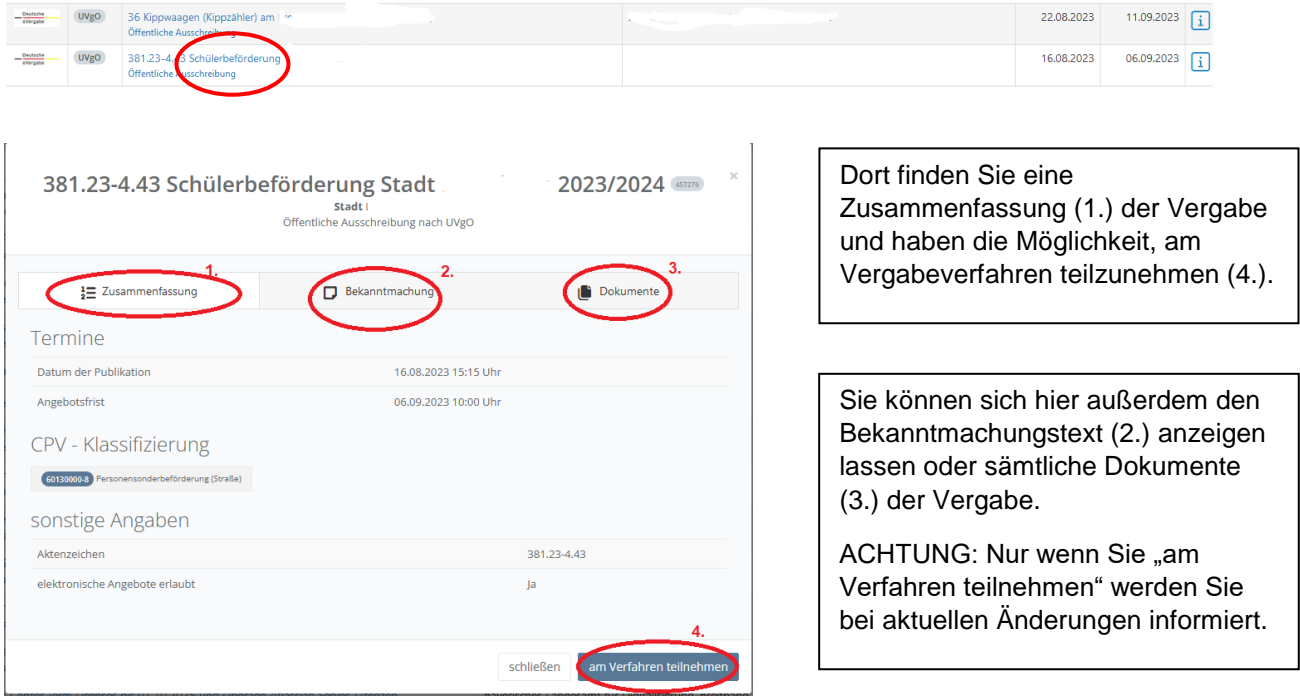

Die Teilnahme an den Vergabeverfahren der Stadt Oldenburg ist für Sie stets kostenfrei möglich!

# <span id="page-3-0"></span>Erste Schritte

Ganz unten auf der Seite finden Sie Antworten auf die häufigsten Fragen:

- **@** Erste Schritte Sie sind neu hier? Hier finden Sie die häufigsten Fragen. v Welche Kosten entstehen? v Ich habe meine Zugangsdaten vergessen V Welche technischen Voraussetzungen werden empfohlen?
- ▽ Wie finde ich ein Verfahren?

## <span id="page-3-1"></span>Arbeiten im Vergabeportal

Nach Ihrer Anmeldung können Sie sich an Vergabeverfahren beteiligen, Ihre Angebote bearbeiten und einreichen und weitere Einstellungen vornehmen. Es ist auch möglich, mit der Angebotsbearbeitung zu beginnen und zu einem späteren Zeitpunkt damit fortzufahren.

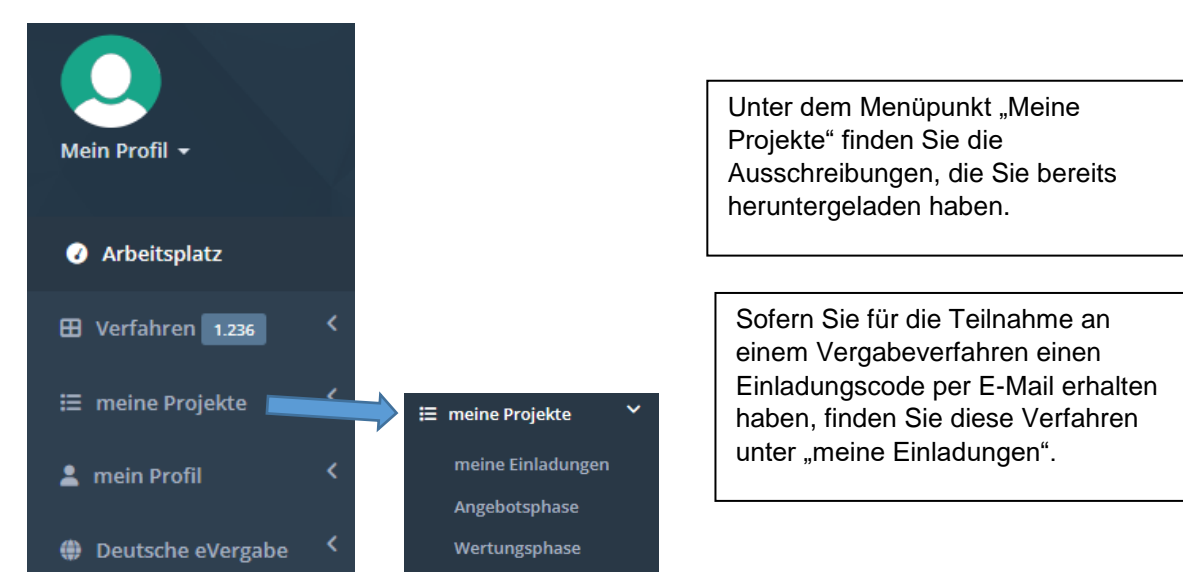

#### <span id="page-3-2"></span>Bieterassistent

Bevor der Bieterassistent genutzt werden kann, müssen zunächst die Nutzungsbedingungen bestätigt werden. Danach führt Sie der Bieterassistent durch die einzelnen Schritte der Angebotserstellung und -abgabe.

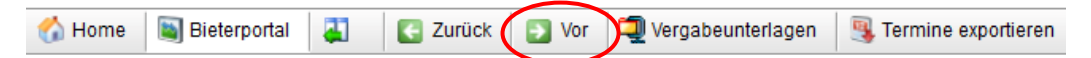

Mit Klicke auf <Vor> gelangen Sie jeweils zum nächsten Schritt, so dass alle Schritte durchlaufen werden. Sie haben auch die Möglichkeit, innerhalb der Angebotserstellung zu den einzelnen Phasen zu springen (s. nächster Schritt "Angebotsbearbeitung").

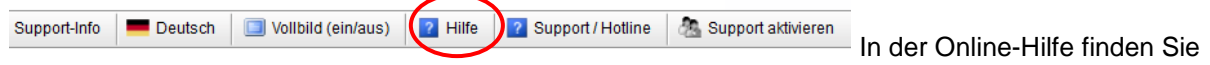

detaillierte Informationen zur Angebotserstellung und Abgabe.

## <span id="page-4-0"></span>Angebotsbearbeitung

Nach dem Start des Assistenten werden Ihnen alle Ausschreibungen angezeigt, für die noch Angebote abgegeben werden können.

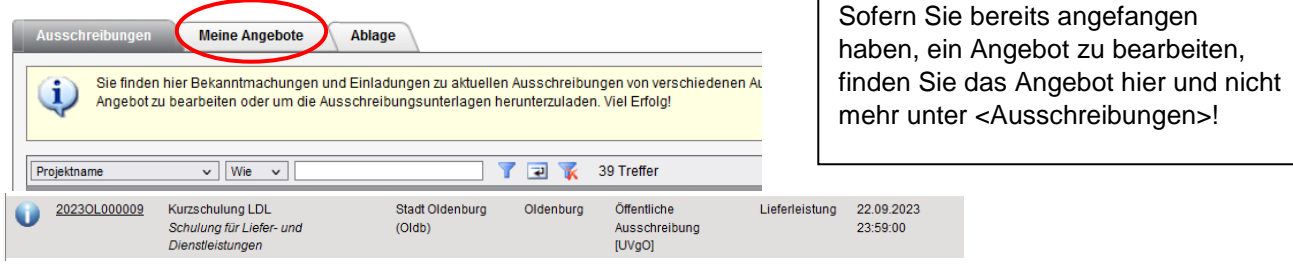

Mit Klick auf **U** oder 20230L000009 erhalten Sie weitere Informationen zu der jeweiligen Vergabe und können Ihr Angebot bearbeiten.

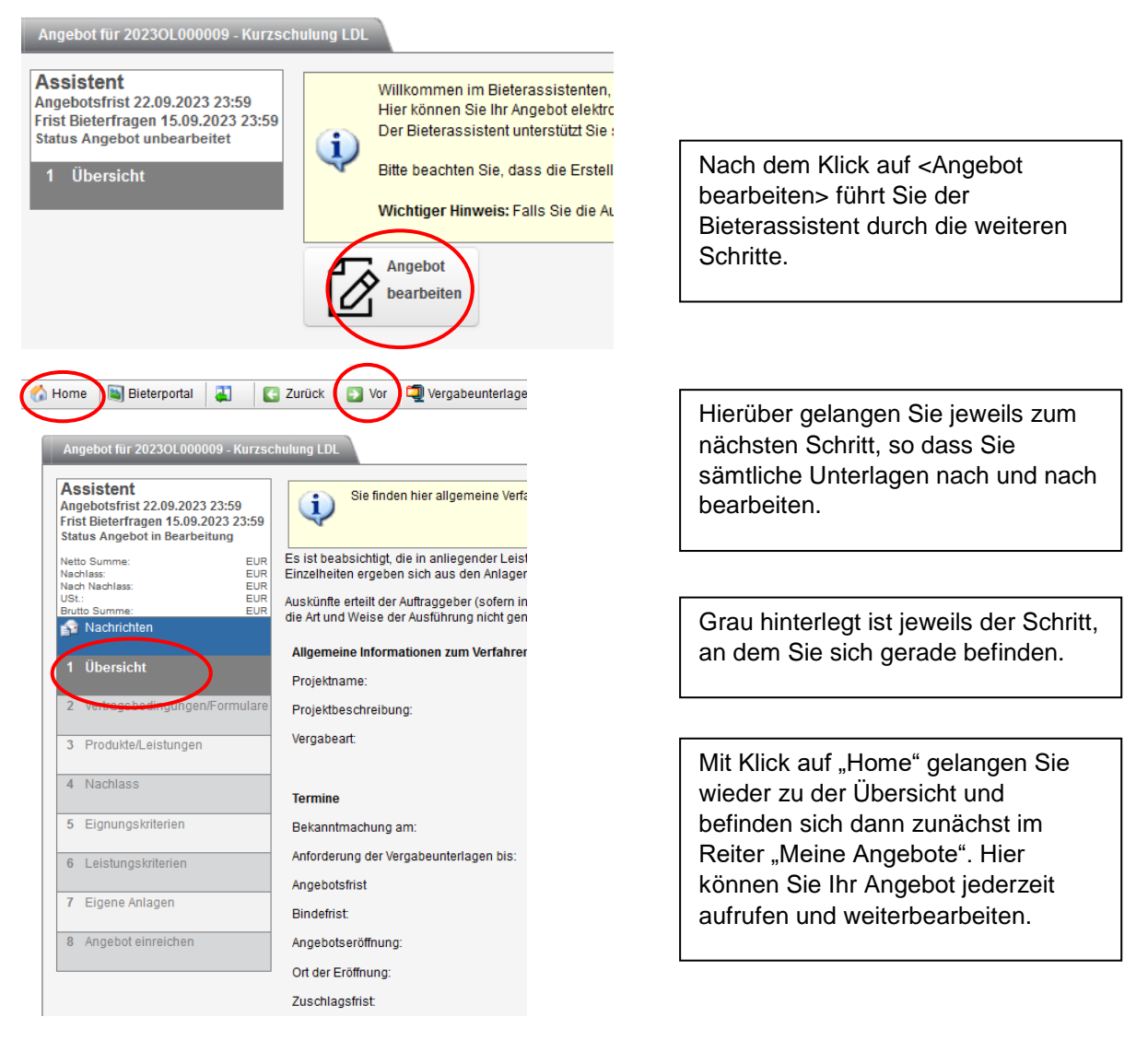

Bitte beachten Sie bei den einzelnen Schritten jeweils die angezeigten Hinweise.

In diesem Arbeitschrift können Sie die VertragsbedingungenFormulare der Vergabestelle als PDF-Dokumente einsehen und bei Bedarf online bearbeten.<br>Formulare mit einem blauen PDF-Symbol können nur gelesen werden. Rote PDF-Sy  $\mathbf{u}$ 

Außerdem finden Sie weitere Anleitungen und Leitfäden unter dem Menüpunkt **ganz die Ausstell**ganz oben auf der Seite.

#### <span id="page-5-0"></span>Vertragsbedingungen/Formulare

In diesem Ordner finden Sie Unterlagen, die von Ihnen zur Kenntnis zu nehmen oder von Ihnen noch

zu bearbeiten/auszufüllen sind. Blau gekennzeichnete Dateien ( **1998**) sind zur Kenntnisnahme, rot

gekennzeichnete ( ) müssen noch bearbeitet werden. Das Dokument wird in einem integrierten Fenster angezeigt und kann dort bearbeitet werden.

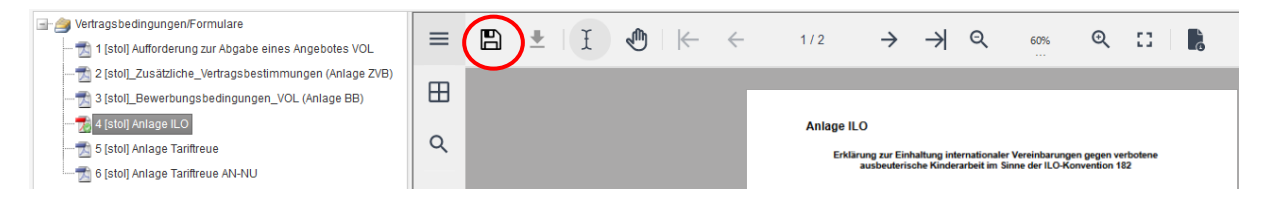

Wichtig: Nachdem Sie sämtliche Eintragungen vorgenommen haben, speichern Sie Ihre Eingaben mit Klick auf die Diskette ( $\Box$ ).

Ein kleiner grüner Haken ( $\mathbb{Z}^3$ ) weist darauf hin, dass das Dokument bereits bearbeitet und gespeichert wurde.

> **Achtung**: Es findet hierbei **keine Inhaltsprüfung** statt. Das bedeutet, dass das Dokument auch dann als "fertig bearbeitet" gekennzeichnet wird, wenn nicht alle erforderlichen Angaben gemacht worden sind.

Sofern Sie zum nächsten Schritt springen, obwohl Sie noch nicht alle Dokumente bearbeitet haben, erhalten Sie folgende Meldung:

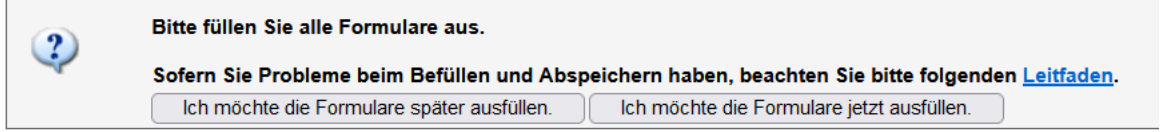

Nachdem Sie die Dokumente bearbeitet oder zur Kenntnis genommen haben, speichern Sie den entsprechenden Schritt ab.

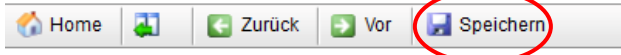

#### <span id="page-6-0"></span>Anlagen (weitere Dokumente)

Wenn die Vergabestelle weitere Dokumente für die Angebotserstellung zur Verfügung gestellt hat, finden Sie diese im Ordner "Anlagen". Sie öffnen das Dokument durch Klick auf den Dateinamen oder auf das PDF-Symbol.

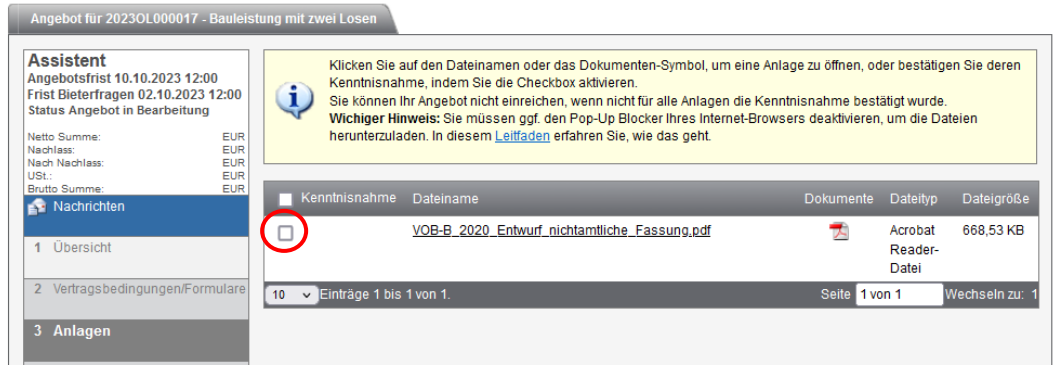

Durch Aktivieren der Checkbox ("Kenntnisnahme") bestätigen Sie, dass Sie die Anlage zur Kenntnis genommen.

Auch hier weist das System Sie wieder darauf hin, sollten Sie den Schritt verlassen wollen, ohne die Checkbox aktiviert zu haben:

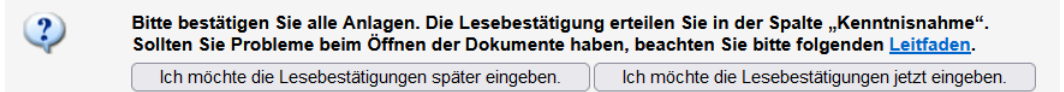

#### <span id="page-6-1"></span>Losweise Vergabe

Wenn die Vergabe aus mehreren Losen besteht, müssen Sie hier festlegen, für welche(s) Los(e) Sie ein Angebot abgeben möchten.

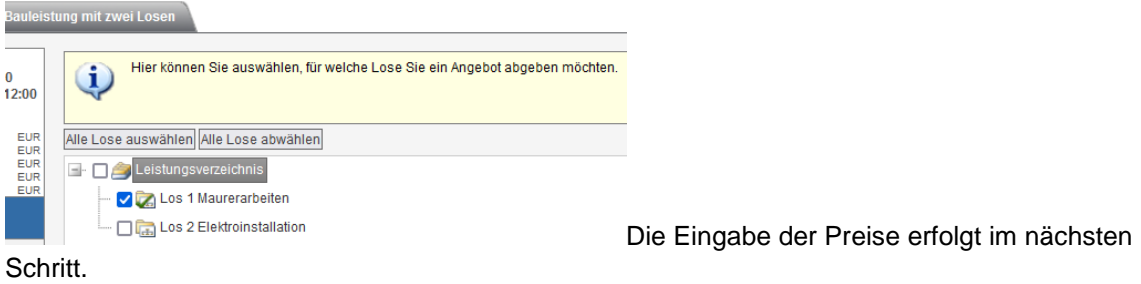

#### <span id="page-6-2"></span>Produkte/Leistungen

In diesem Ordner erfassen Sie die Preise für Ihr Angebot. Bitte achten Sie auf die Einheiten. Das System errechnet den Gesamtpreis automatisch.

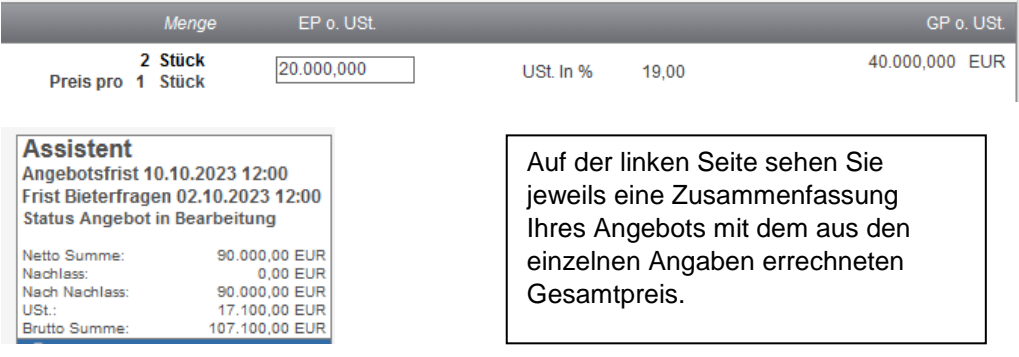

#### <span id="page-7-0"></span>GAEB-Datei

Sofern die Vergabestelle das Leistungsverzeichnis als GAEB-Datei erstellt hat, können Sie das LV entweder direkt ausfüllen oder sich die Datei exportieren, mit Ihrem GAEB-Programm bearbeiten und anschließend wieder importieren. Wenn Sie sich entscheiden, Ihr GAEB-Programm zu nutzen, müssen Sie auch die Bietertexterkennung dort ausfüllen. Ein nachträgliches Erfassen in der E-Vergabe ist nicht möglich.

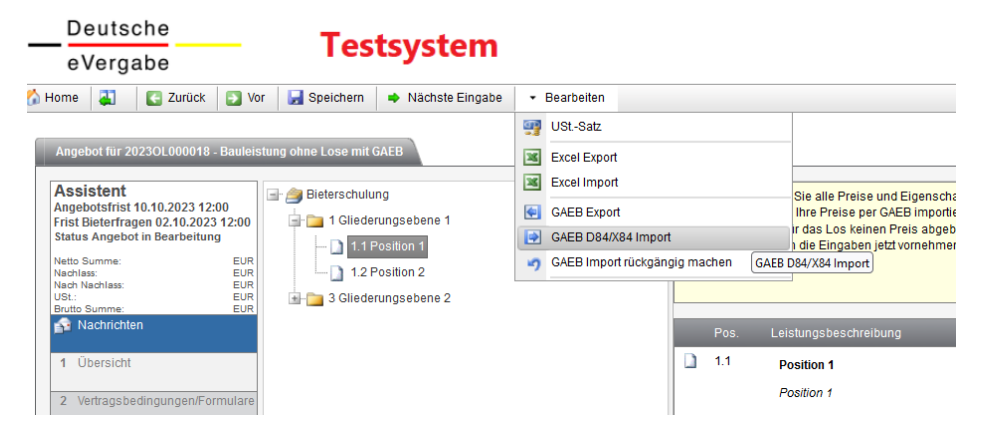

Bitte nutzen Sie nach Möglichkeit GAEB-Dateien im D- oder X-Format (beispielsweise Angebot.d84). Dateien im "P-Format" (Angebot.p84) können leider nicht verarbeitet werden.

### <span id="page-7-1"></span>Umgang mit Nachrichten

Unter dem Menüpunkt Nachrichten finden Sie die gesamte Kommunikation mit der Vergabestelle. Bitte nutzen Sie stets diesen Weg für sämtliche Anfragen.

Wenn Sie Fragen zu einer Ausschreibung haben, können Sie diese unter dem Menüpunkt "Nachrichten" an die Vergabestelle stellen. Die Antworten finden Sie ebenfalls dort. Auch die von anderen Bietern gestellten Fragen finden Sie mit den jeweiligen Antworten hier.

Gleiches gilt für die weiteren Nachrichten der Vergabestelle (beispielsweise Änderung der Vergabeunterlagen, Nachforderung von Unterlagen, Fragen im Rahmen der Angebotsaufklärung). Auch diese finden Sie ausschließlich hier.

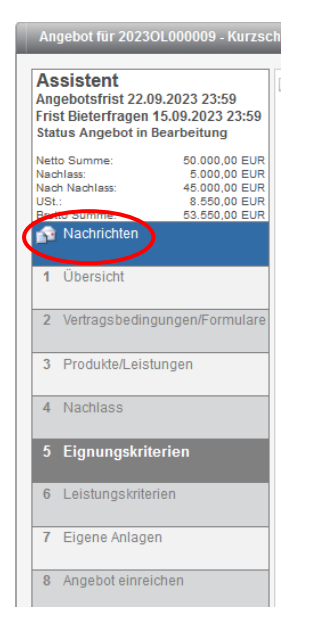

**Achtung! Vor Angebotsabgabe müssen Sie bestätigt haben, dass Sie die Nachrichten gelesen haben. Ansonsten ist es nicht möglich, ein Angebot abzugeben!**

## <span id="page-8-0"></span>Nebenangebote

Nebenangebote können nur eingereicht werden, wenn dies ausdrücklich zugelassen ist. Sie erkennen dies dann an der entsprechenden Markierung in der Übersicht ("Meine Angebote"):

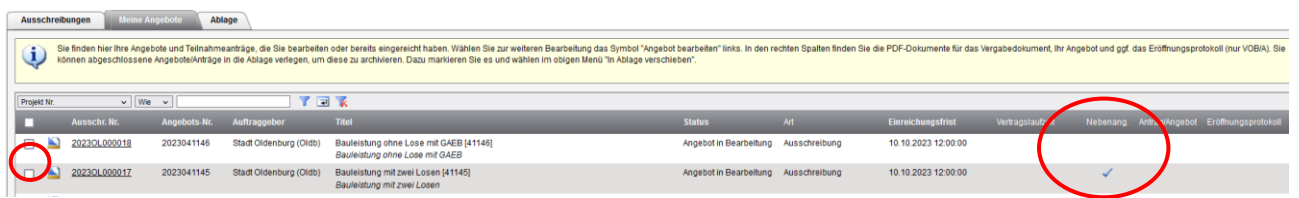

Um ein Nebenangebot zu erstellen, markieren Sie bitte die Checkbox des entsprechenden Angebots und wählen anschließend unter <Optionen> den Eintrag <Nebenangebot erstellen>:

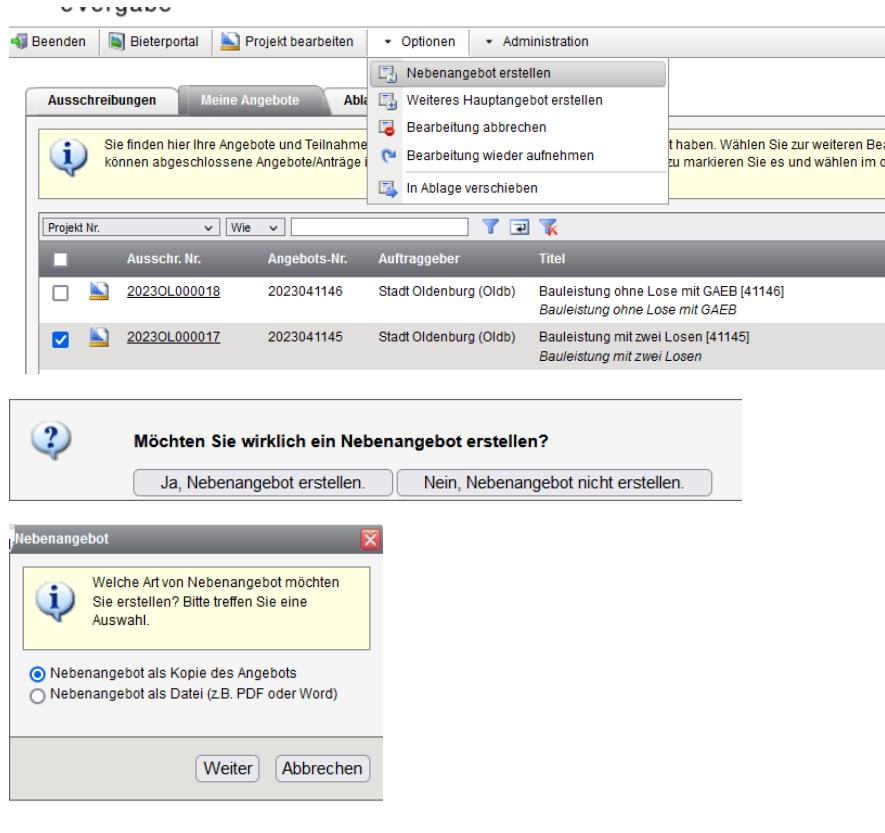

<span id="page-8-1"></span>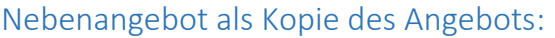

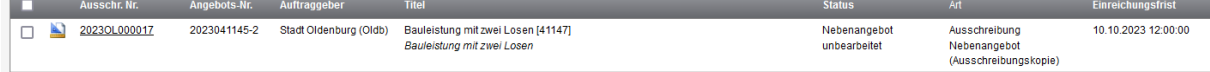

Die Arbeitsschritte entsprechend denen bei der Bearbeitung des Hauptangebots.

#### <span id="page-9-0"></span>Nebenangebot als Datei

Außerdem können Sie ein Nebenangebot als Datei hinzufügen:

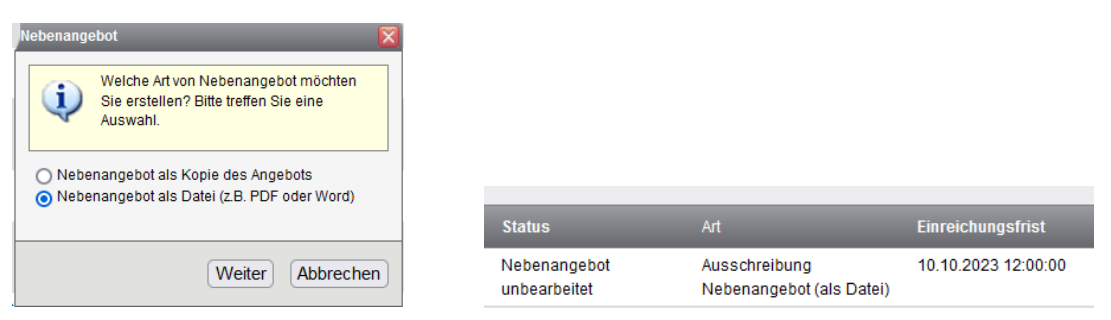

In diesem Fall aktivieren Sie die entsprechende Option und beginnen mit der Angebotsbearbeitung. Die ersten Schritte entsprechen wieder denen der Erstellung eines Hauptangebots. Sie wählen wiederum aus, für welche Lose Sie ein Angebot abgeben wollen und tragen in das Leistungsverzeichnis die entsprechenden Preise ein.

Danach gelangen Sie auf die Seite, auf der Sie Ihr Nebenangebot hochladen können:

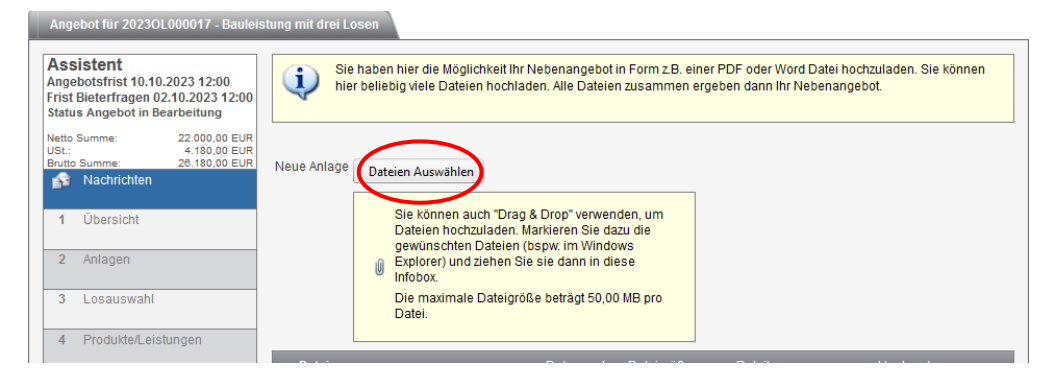

Als letzten Schritt müssen Sie wieder Ihren Namen eintragen und Nebenangebot einreichen

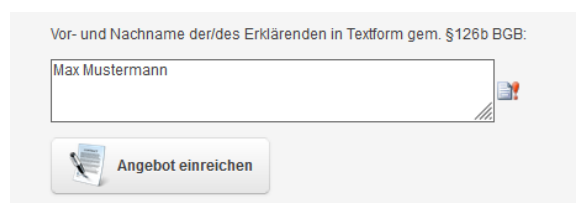

Nachdem Sie Ihr Nebenangebot abgegeben haben, sehen Sie dies in Übersicht:

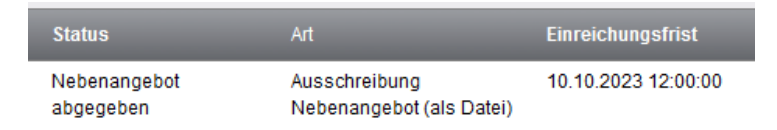

## <span id="page-10-0"></span>Zurückziehen eines Angebotes

Ein bereits eingereichtes Angebot (Haupt- oder Nebenangebot) können Sie wieder zurückziehen, indem Sie es erneut bearbeiten.

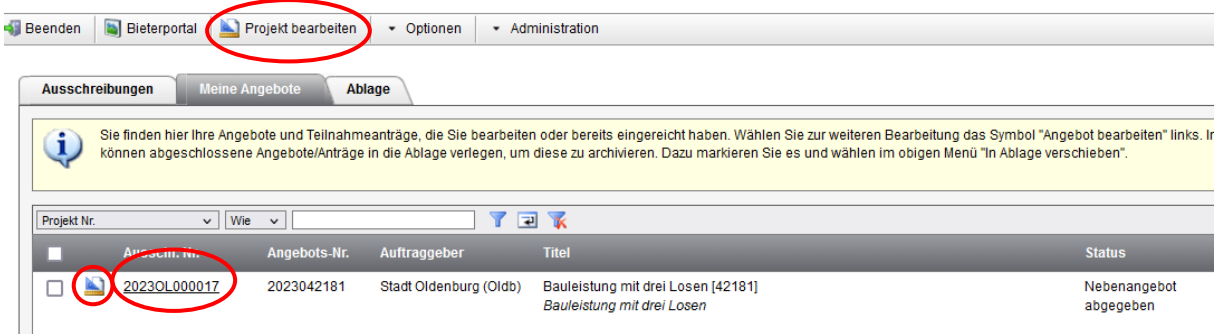

Sie gelangen wieder auf die Übersichtsseite im Bieterassistenten und können dort mit Klick auf die entsprechende Schaltfläche Ihr Angebot zurückziehen.

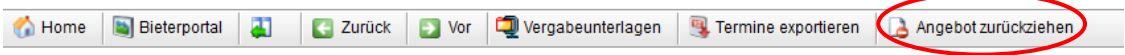

Auch hier gibt das System wieder eine Sicherheitsabfrage aus, die Sie bestätigen müssen, bevor der Schritt durchgeführt wird:

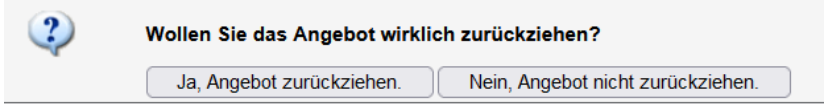

Selbst danach noch können Sie Ihr Angebot wieder bearbeiten:

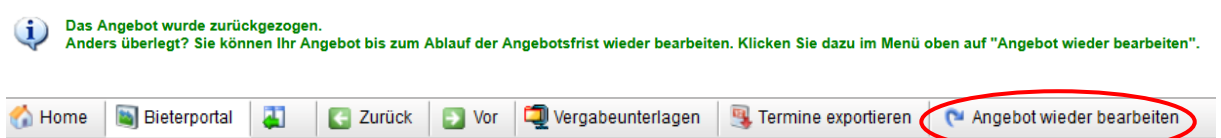

In der Projektübersicht wird Ihr Nebenangebot nun als "zurückgezogen" angezeigt.

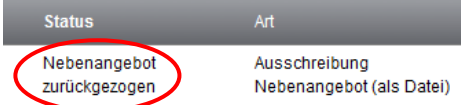

the control of the control of the control of

 $\sim$ 

Sollten Sie die Bearbeitung danach wieder aufnehmen wollen, können Sie dies tun, indem Sie die Checkbox markieren und die Bearbeitung wieder aufnehmen:

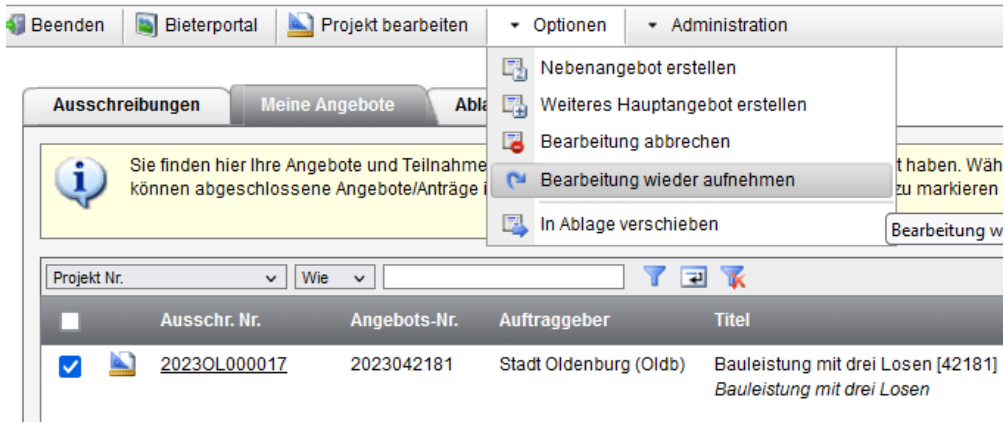

Es wird ein neues Nebenangebot erstellt, die vorab von Ihnen eingegebenen Daten sind nach wie vor vorhanden und müssen nicht erneut von Ihnen erfasst werden.

# <span id="page-11-0"></span>Niederschrift über die Angebotsöffnung einsehen

Wenn Sie bei einer Bauausschreibung ein Angebot abgegeben haben, können Sie nach der Angebotsöffnung die Niederschrift einsehen.

Diese finden Sie im Bieterassistenten als PDF in der entsprechenden Spalte:

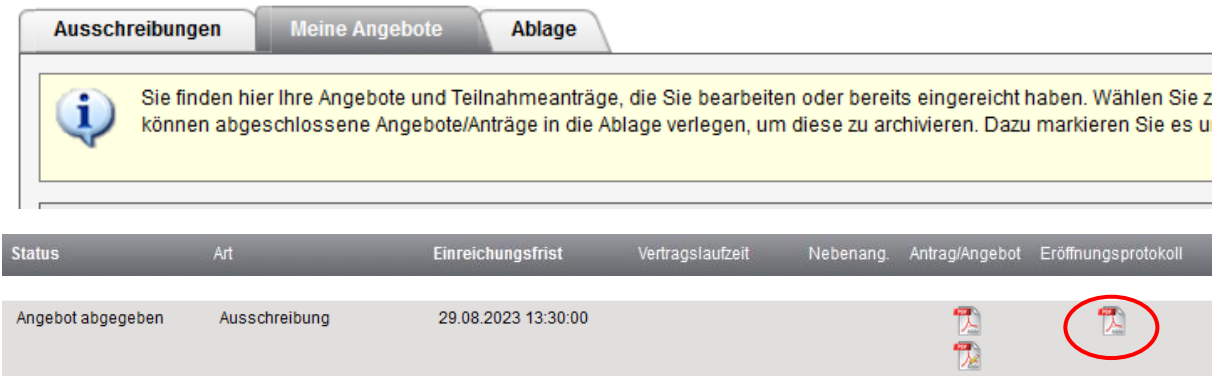

Mit Klick auf das PDF-Symbol wird Ihnen das Eröffnungsprotokoll angezeigt.

Herausgeber: Stadt Oldenburg, Der Oberbürgermeister, Zentrale Vergabestelle, Rechtsamt, Stand: September 2023 Allgemeine Anfragen an die Stadt Oldenburg bitte an das ServiceCenter, Telefon 0441 235-4444.